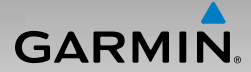

## nüvi® 465 nüvi $^{\circ}$  465 Ръководство за работа

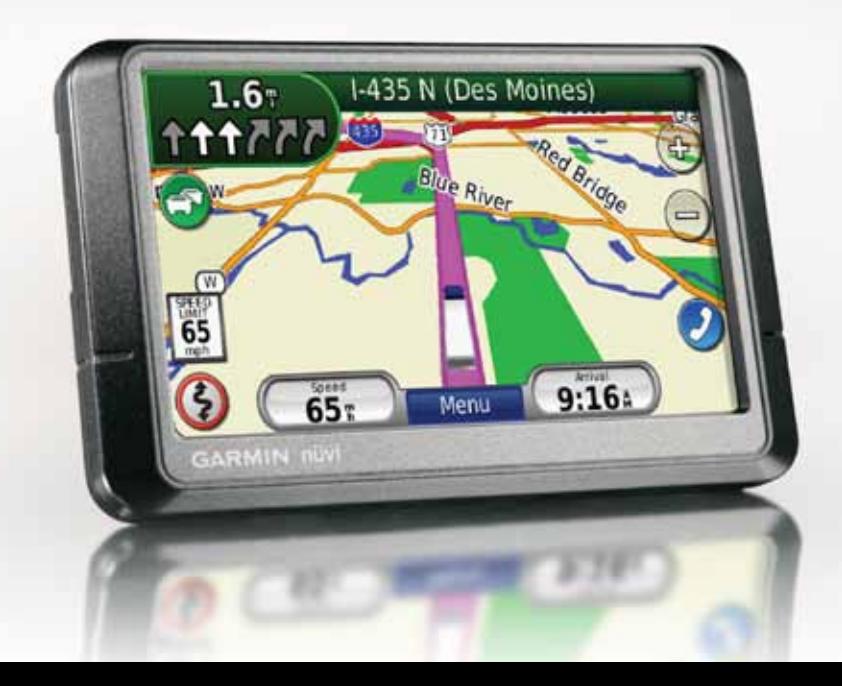

© 2009 Garmin Ltd. или негови клонове

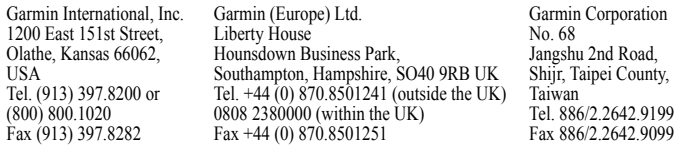

Всички права са запазени. Освен със съобщение тук, никоя част от това ръководство не може да се възпроизвежда, копира, изпраща, разпространява или записва на какъв да е носител, за никакви нужди без изришно писмено съгласие на Garmin. Garmin с настоящото дава разрешение за сваляне на едно копие от това ръководство на хард диск или друго запаметяващо устройство за разглеждане и печат на едно копие от ръководството, при условие, че е включен пълния текст от тази бележка за права. Принтването и свалянето са само при условие, че каквото и да е неоторизирано търговско разпространение или ревизия на това ръководство е строго забрането.

Информацията в този документ може да се промени без предупреждение. Garmin си запазва правото да променя или подобрява своите продукти и да прави промени в съдържанието без да е задължен да информира кой да е човек или организация за такива промени и подобрения. Посетете Garmin Web страницата (www.garmin.com) за текущи обновявания и допълнителна информация, касаеща използването и работата с този и други продукти на Garmin.

Garmin®, логото на Garmin, Forerunner®, Dynastream®, Auto Pause®, Auto Lap®, Virtual Partner® са търговски марки на Garmin Ltd. и филиали, регистрирани в САЩ и други държави. Garmin Connect™, ANT™, ANT Agent™, ANT+™, GSC™ 10, и USB ANT Stick™ са търговски марки на Garmin Ltd. и филиали. Тене могат да се ползват без изришното разрешение на Garmin.

Bluetooth® думата и логото са собственост на Bluetooth SIG, Inc., и ползването им от Garmin е под лиценз. Windows® е регистрирана търговска марка на Microsoft Corporation в САЩ и/ или други държави. Mac® е регистрирана търговска марка на Apple Computer, Inc. SD™ и microSD™ са търговски марки на SD Card Association. Panoramio е търговска марка . на Google Inc.

## **Съдържание**

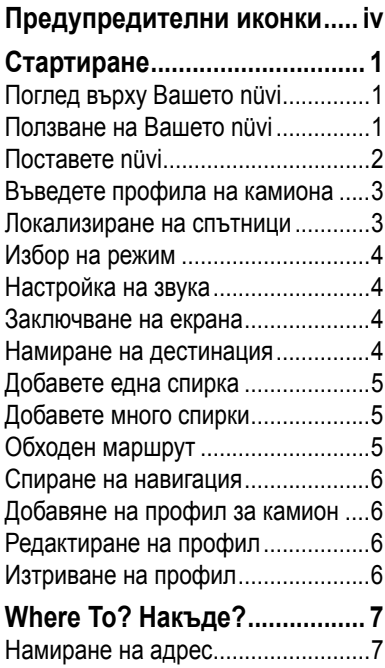

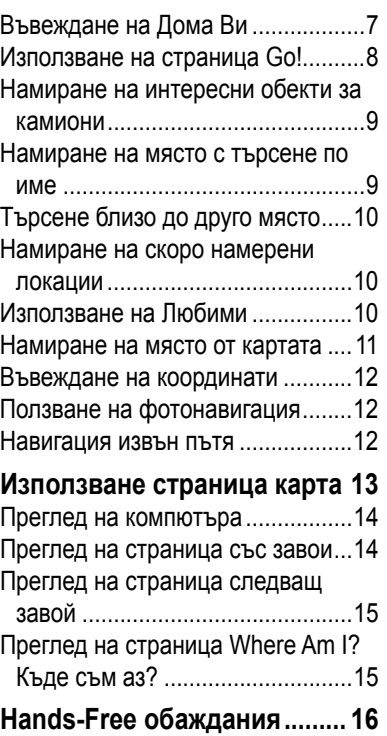

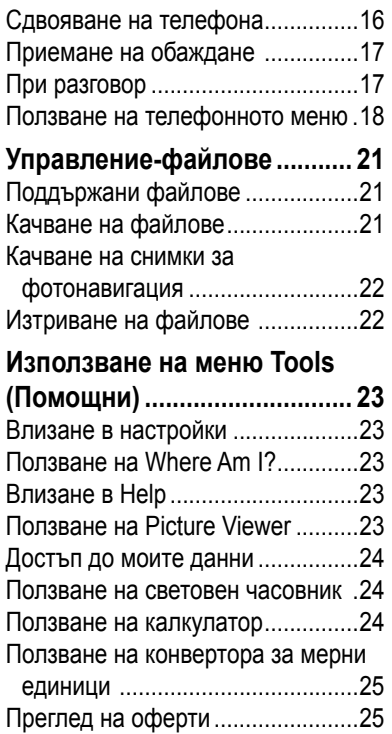

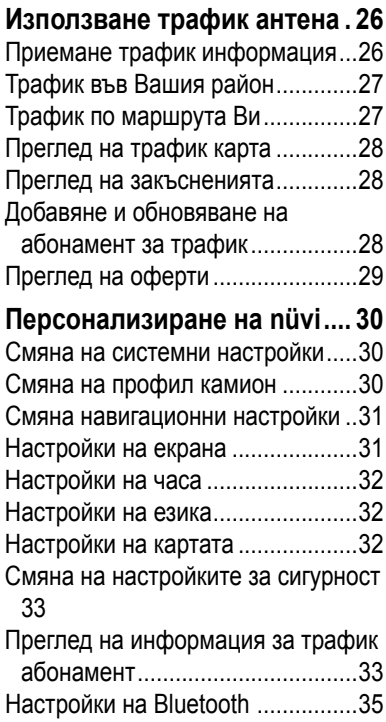

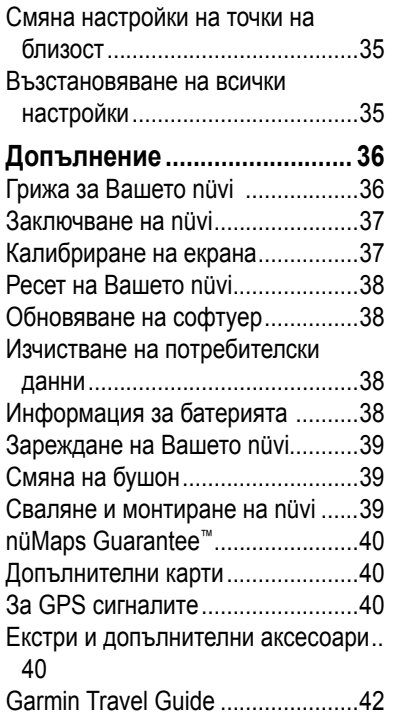

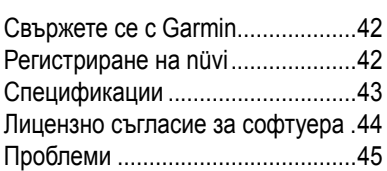

## **Предупредителни иконки**

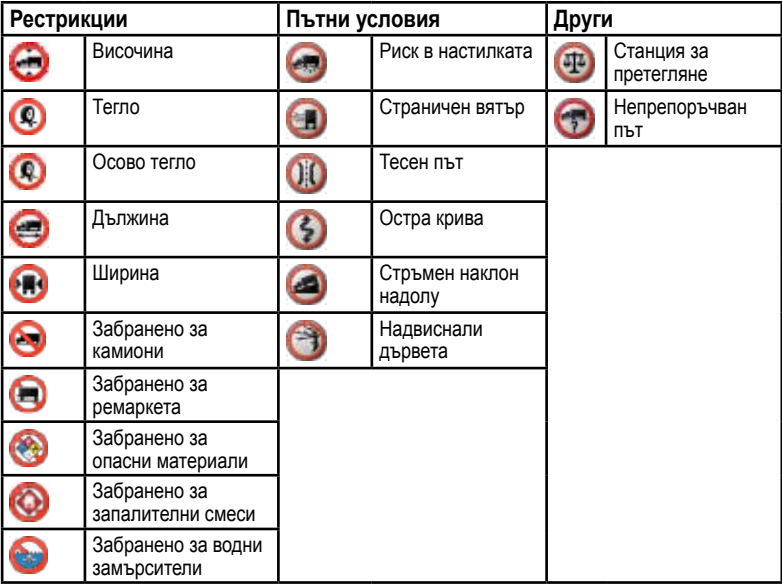

### **Стартиране Поглед върху Вашето nüvi Ползване на Вашето nüvi**

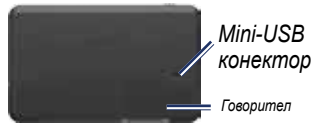

 *Бутон: Плъзнете наляво за вкл./изкл.nüvi; плъзнете надясно за заключ.екран*

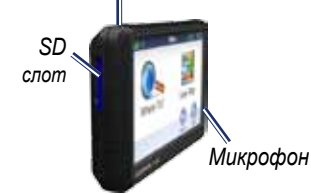

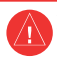

Вижте *Важна информация за безопасност на продуста* в продуктовата кутия.

**Предупреждение**: Продукта има литиевойонна батерия. За да предотвратите повреда, не оставяйте уреда в колата под директна слънчева светлина, когато не го ползвате.

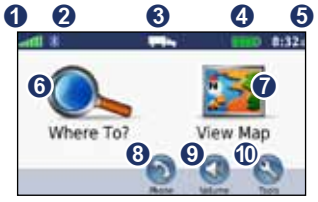

- **О** Сила GPS сигнал
- **•** Bluetooth<sup>®</sup> статус
- ➌ Режим ползване—докоснете за смяна автомобил / камион.
- ➍ Статус батерия
- ➎ Час—докоснете, за да смените настройките на часовника.
- ➏ Докоснете за избор дестинация.
- ➐ Докоснете, за да видите картата
- ➑ Докоснете, за да се обадите.
- ➒ Докоснете, за да настроите звука.
- ➓ Докоснете за функции.

## **Поставете nüvi**

#### **Поставете дискчето и монтажната основа на таблото**

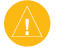

**бележка:** Много трудно ще отлепите дискчето след залепяне.

- 1. Почистете и изсушете мястото, където ще поставите дискчето.
- 2. Изберете дискчето и отстранете защитното фолио отзад.

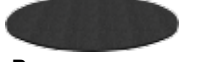

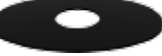

**Временен диск Постоянен диск**

- 3. Поставете диска под монтажната основа и отстранете защитното фолио от другата страна.
- 4. Поставете основата така, че заключващото щифтче да е от Вашата страна. Поставете основата на почистеното място. Натиснете, за да залепите основата на таблото.
- 5. Вкарайте държача в монтажното рамо.

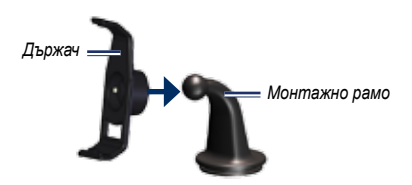

6. Плъзнете монтажното рамо и държача в монтажната основа.

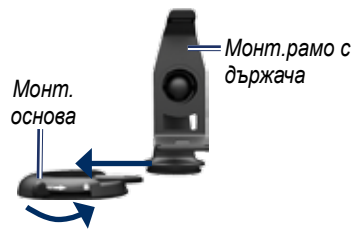

7. Плъзнете заключващия щифт в позиция заключено.

#### **Монтиране на nüvi**

- 1. Вкарайте захранващия кабел в жака на гърба на nüvi.
- 2. Долната страна на nüvi поставете на държача, като съвпаднете слота.
- 3. Наклонете nüvi назад, докато влезе в горната страна на държача.
- 4. Включете захранващия кабел към захранването на камиона. Уредът трябва да стартира сам, ако двигателят работи.
- 5. Ако ползвате трафик антена в Европа, свържете трафик антената с приемника и я залепете на предното стъкло.

#### **Въведете профила на камиона**

- 1. Включете nüvi.
- 2. Натисн. **Verify Truck Settings** > **New**.
- 3. Натисн. бутоните, за да въведете информация в категориите.
- 4. Натиснете **Save**.
- 5. Въведете име на профила и натиснете **Done**.

Когато създава маршрут, nüvi персонализира маршрута в зависимост от забраните за Вашия камион.

За да добавите или редактирате

профил, вижти стр.6.

**ПРЕДУПРЕЖДЕНИЕ**: Въвеждането на профил не гарантира, че характеристиките са изчислени за всеки маршрут. Ваша отговорност е да следите рестрикциите по пътя. Винаги следете за пътни знаци и пътни условия, когато вземате решения за маршрута си.

#### **Локализиране на спътници**

Излезте на открито на място без препятствия към небето.

Локализирането на спътници може да отнеме няколко минути. Иконката показва силата на сигнала. Когато най-малко едно барче е зелено, nüvi е локализирал спътникови сигнали.

### **Избор на режим**

Вие може да изберете между режим **КАМИОН ИЛИ САРЬ КОЛА. Маршрута** се изчислява различно на база избора Ви.

- 1. В главно меню кликнете на иконка режим горе на екрана.
- 2. Изберете режим и натиснете **OK**.
- 3. Следвайте екранните инструкции за настройка на параметрите.

## **Настройка на звука**

- 1. В главно меню натиснете **Volume**.
- 2. Кликнете <sup>1</sup> и <sup>1</sup> за настройка на звука. Натиснете квадратчето да **Mute** за да спрете звука.
- 3. Натиснете **OK**.

### **Заключване на екрана**

Плъзнете бутон **Power** надясно (**m**).

За да отключите екрана, плъзнете **Power** към централна позиция.

## **Намиране на дестинация**

Меню Where To? предлага няколко категории при търсене на адреси, градове и други локации. Детайлната карта във Вашето nüvi съдържа милиони интересни обекти, като ресторанти, хотели, сервизи и др.

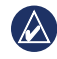

**СЪВЕТ:** Натиснете и и на за да видите повече избори.

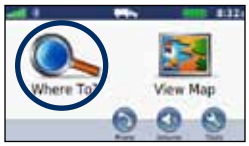

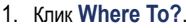

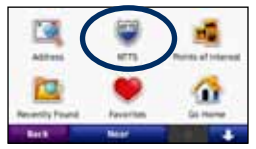

2. Избери категория.

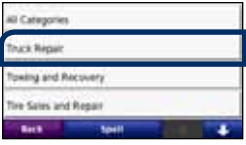

#### 3. Избери подкатегория

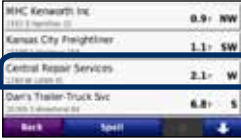

4. Избери дестинация..

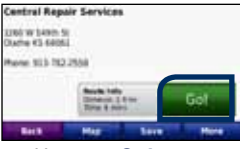

5. Натисни **Go!**.

Вижте стр.8 за повече информация за стр. Go!

## **Добавете една спирка**

- 1. При активен маршрут натиснете **Menu** > **Where To?**.
- 2. Изберете спирката.
- 3. Натиснете **Go!**.
- 4. Натиснете **Add as a Stop** за да добавите преди дестинацията.

## **Добавете много спирки**

- 1. Натиснете **Where To?** > **Routes**.
- 2. Изберете маршрута.
- 3. Натиснете **Add or Remove Points**.

## **Обходен маршрут**

- 1. При активен маршрут натиснете **Menu**.
- 2. Натиснете **Route** > **Detour**.

Ако се движите по единствения възможен маршрут, nüvi може и да не изчисли обходен маршрут.

## **Спиране на навигация**

- 1. При активен маршрут натиснете **Menu**.
- 2. Натисн. **Route** > **Stop Navigation**.

### **Добавяне на профил за камион**

- 1. Натиснете **Tools** > **Settings** > **Truck Profile**.
- 2. Натиснете **New**.
- 3. Изберете категория за въвеждане на информация.
- 4. Натиснете **Save**.
- 5. Въведете име на профила и натиснете **Done**.

## **Редактиране на профил**

- 1. Натиснете **Tools** > **Settings** > **Truck Profile**.
- 2. Изберете профила и натисн. **Edit**.
- 3. Изберете категория за редактиране.
- 4. Натиснете **Save**.

## **Изтриване на профил**

Вие може да изтриете единствено неактивен профил за камион. Ако имате въведен само един профил за камион, Вие трябва да добавите и активирате нов профил преди да изтриете стария.

- 1. Натиснете **Tools** > **Settings** > **Truck Profile**.
- 2. Изберете друг профил и натиснете **Select**.
- 3. Натиснете **Edit** до профила, който искате да изтриете.
- 4. Натиснете **Delete** > **Yes**.

## **Where To? Накъде?**

Меню Where To? предлага няколко категории, които може да ползвате за търсене. Вижте стр.4 за да се научите лесно да търсите.

### **Намиране на адрес**

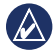

**бележка:** В зависимост от версията на картата в nüvi, имената на бутоните може да се различават и някои стъпки може да са подредени различно.

- 1. Натиснете **Where To?** > **Address**.
- 2. Сменете щат, държава, ако е необходимо.
- 3. Натиснете **Spell City**, въведете града /пощ.код и натиснете **Done**. Изберете от списъка. (Не всички карти позволяват търсене по пощенски код.) Ако не сте сигурни в града, натиснете **Search All**.
- 4. Въведете номер и натиснете **Done**.
- 5. Въведете улица и натиснете **Done**.
- 6. Изберете улица от списъка при необходимост.
- 7. Изберете адреса при необходимост.

### **Въвеждане на Дома Ви**

Изберете дома си или мястото, където се прибирате най-често.

- 1. За да въведете дома си натиснете **Where To?** > **Go Home**.
- 2. Изберете опция:
	- Въведете адрес.
	- Използвайте текущата локация.
	- Изберете от списъка на скоро намерените локации.

#### **Идете У Дома**

За да навигирате към дома, натиснете **Where To?** > **Go Home**.

#### **Смяна на локация У Дома**

- 1. Натиснете **Tools** > **My Data** > **Set Home Location**.
- 2. Изберете опция:
	- Въведете адрес
- Изберете текущата локация
- Изберете от списъка на скоро намерените локации

#### **Редактиране на локация У Дома**

- 1. Натиснете **Where To?** > **Favorites** > **All Favorites** > **Home**.
- 2. Натиснете **Edit**, въведете промените и натиснете **Done**.

Ако изтриете Вашата локация У Дома, Вие може ла я възстановите слелвайки стъпките в Смяна на локация У Дома.

## **Използване на стр. Go!**

След избиране на дестинация се явява страница Go!.

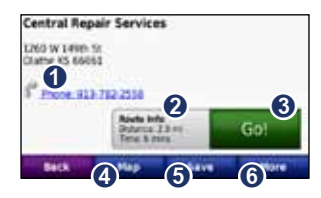

- ➊ Натиснете, за да позвъните (работи само при свързан телефон).
- ➋ Натиснете, за да видите маршрута
- ➌ Натиснете за създаване на маршрут завой-по-завой.
- ➍ Натиснете, за да видите локацията на картата.
- ➎ Натиснете, за да запаметите като любимо място.
- ➏ Натиснете да допълнителни детайли на локацията.

### **Намиране на интересни обекти за камиони**

- 1. Натиснете **Where To?**.
- 2. Изберете **NTTS** за да намерите сервизи, магазини за гуми, поместени в National Truck and Trailer Services (NTTS). NTTS информация има за някои зони.

Select **Points of Interest** > **Trucking** to find nearby truck stops and weigh stations.

### **Намиране на място с търсене по име**

Използвайте екранната клавиатура, за да въведете името на търсения обект. Може да използвате и търсене по букви в името.

- 1. Натиснете **Where To?** > **Points of Interest** > **Spell Name**.
- 2. От клавиатурата въведете името.
- 3. Натиснете **Done**.

#### **Използване на клавиатурата**

Когато видите клавиатурата, докоснете буква или цифра, за да влезе в полето.

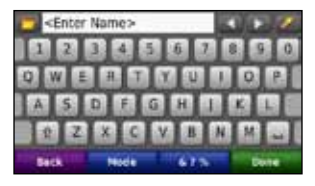

Натиснете за шпация. Натиснете и и за да придвижите курсора. Натиснете за да изтриете символ. Натиснете и задръжте за да изтриете всичко въведено.

Натиснете **Mode** за да изберете режим език за клавиатура. Натиснете **&?%** за да въведете специални символи, например запетаи. За да смените разположението на клавиатурата, вижте стр.30.

### **Търсене близо до друго място**

- 1. Натиснете **Where To?** > **Near**.
- 2. Изберете опция:
	- Където съм сега
	- Друг град
	- Текущия маршрут
	- Дестинацията ми

Опции Текущ маршрут и Дестинацията ми се явяват само ако имате активен маршрут.

### **Намиране на Скоро намерени локации**

nüvi пази последните 50 скоро намерени места в списък Скоро намерени. Най-горе са най-често избираните.

#### Натиснете **Where To?** > **Recently Found**.

**Изтриване на Скоро намерени** Натиснете **Where To?** > **Recently Found** > **Clear** > **Yes**.

Всичко се изтрива, но това не изтрива актуалното място от Вашето nüvi.

## **Използване на Любими**

Вие може да запишете места в списък **Favorites** за бързо намиране и навигация към тях. Мястото У Дома също е записано в любими, **Favorites**.

#### **Записване на текуща локация**

В страница Карта натиснете . Натиснете **Save Location** за да запишете текущото си място.

#### **Записване на намерени места**

- 1. В страница Go! натиснете **Save**.
- 2. Натиснете **OK**. Мястото е записано в любими, **Favorites**.

### **Намиране на запаметени места**

Натиснете **Where To?** > **Favorites**.

Виждате списък на записаните места.

#### **Редактиране на записани места**

- 1. Натиснете **Where To?** > **Favorites**.
- 2. Изберете категорията и името.
- 3. Натиснете **Edit**.
- 4. Натиснете върху това, което ще редактирате:
	- **Change Name**—въведете ново име и натиснете **Done**.
	- **Attach Picture/Change Picture** изберете снимка от nüvi или SD картата, за да я добавите.
	- **Change Map Symbol**—изберете нов символ за изобразяване на мястото върху картата.
	- **Change Phone Number** въведете нов номер и натиснете **Done**.
	- **Change Categories**—изберете друга категория за мястото.

• **Delete**—натиснете **Yes** за да изтриете от списъка.

### **Намиране на място от картата**

Използвайте Browse Map за да разгледате картата.

Натиснете **Where To?** > **Browse Map**.

#### **Съвети за разглеждане:**

- Докоснете и плъзнете пръст по картата, да да видите други части.
- Натисн. и за смяна на мащаб.
- Натиснете За превключване между нормална карта и такава за камиони, която има цветнокодирани пътища на база профила Ви. Тя е за някои райони.
- Докоснете обект от картата. Явява се стрелка, сочеща обекта.
- Натиснете **Save** за да запаметите.
- Натиснете **Go!** за навигация натам.

• Ако режим GPS е изключен, докоснете **Set Loc** за да "се позиционирате" на избраното място. (Вижте стр.30.)

### **Въвеждане на координати**

Ако знаете географските координати на дестинацията, може да ползвате nüvi за навигация към нея. Това е полезно за играта geocaching.

- 1. Натисн. **Where To?** > **Coordinates**.
- 2. Натиснете координатата, която ще въвеждате.
- 3. Натиснете **Format** за смяна на типа на координатите и изберете коректния тип според картата, която ползвате.
- 4. Въредете координатите и натиснете **Next**.

### **Ползване на фотонавигация**

В Panoramio™ има снимки на обекти с координати. Вие може да ги качите в nüvi или на SD карта и да създадете маршрут към тях. Идете на http:// connect.garmin.com/photos за да свалите снимки с координати. Вижте стр.22 за повече информация.

- 1. Натиснете **Where To?** > **Favorites** > **Panoramio Photos**. Записаните снимки се изобразяват.
- 2. Натиснете по снимката.

### **Навигация извън пътя**

Ако не искате да следвате път при навигация, използвайте режим Off Road. Натиснете **Tools** > **Settings** > **Navigation** > **Route Preference** > **Off Road** > **Next**.

## **Използване на страница карта**

Маршрута Ви е в лилаво. Докато навигирате, nüvi Ви води с гласови напътствия, стрелки по картата и посоки на завои горе на картата. Знаменце показва мястото на дестинацията. Ако излезете от маршрута, nüvi преизчислява маршрута и дава нови посоки.

Когато се движите по главни пътища, ще се явява иконка с ограничението в скоростта. Тя показва текущото ограничение в скоростта.

Индикаторът за завоите има програма Lane Assist, която показва в коя лента да се движите с оглед следващите Ви маневри.

Ако сте извън маршрута си, може да се яви предупредителна иконка горе в ляво на страница карта.

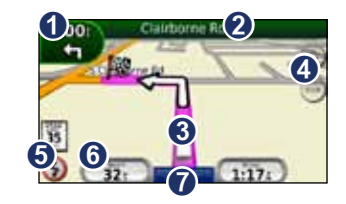

- ➊ Натиснете, за да видите страница Следващ завой или Предупреждение, ако има.
- ➋ Натиснете, за да видите списък със завоите.
- ➌ Натиснете, за да видите страница Where Am I? (Къде съм аз?).
- ➍ Натисн. за смяна на мащаб.
- ➎ Натснете, за да видите предупрежденията по маршрута.
- ➏ Натиснете, за да видите компютъра на пътуването.
- ➐ Натиснете за връщане в главно меню.

### **Преглед на компютъра**

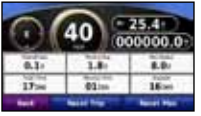

Компютъра на пътуването показва текущата Ви скорост и статистика за пътуването.

За да видите компютъра, натиснете полето за скорост **Speed**.

Ако спирате често, оставете nüvi включен, за да измерва точно изминалото време на пътя.

#### **Ресет на компютъра**

Нулирайте компютъра преди да тръгнете на път. В картата натиснете полето за скоростта. Натиснете **Reset Trip** за нулиране на информацията. Натиснете **Reset Max** за нулиране на максималната скорост.

### **Преглед на страницата със завоите**

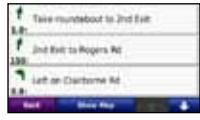

Когато навигирате по маршрут, списъка със завоите показва инструкции завой-по-завой на целия маршрут, както и разстоянието между завоите.

Натиснете текст бара горе на екрана, за да отворите списъка. Докоснете завой от списъка, за да видите следващия завой за този завой. Натиснете **Show Map** за да видите маршрута върху картата.

#### **Преглед на страница Следващ завой**

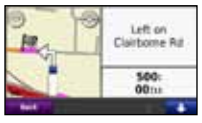

Когато навигирате по маршрут, иконка следващия завой е горе в ляво на картата. В нея е записано и разстоянието до завоя.

TЗа да разгледате следващия завой на картата, натиснете по иконката за завоя или натиснете кой да е завой от списъка със завои.

### **Преглед на страница Where Am I? Къде съм аз?**

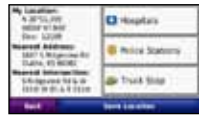

Натиснете по иконката на камиона на страница Карта, за да видите информаия за текущото Ви положение, включително болници, полицейски управления и бензиностанции. Тази функция е полезна, ако трябва да кажете на спешни служби къде се намирате. Ако сте в режим автомобил, **Truck Stop** ще се смени на **Fuel**.

Натиснете **Save Location** за да запишете текущото си положение.

## **Hands-Free обаждания**

Bluetooth технологията създава връзка между телефона и nüvi. За да видите дали телефона Ви е съвместим с nüvi, идете на www.garmin.com/bluetooth.

Първия път Вие трябва да ги "сдвоите" въвеждайки PIN или парола. След ова двете устройства се свърват винаги, когато ги включите.

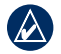

**бележка:** Вие трябва да настроите телефона си да се свързва автоматично с nüvi, когато то е включено.

## **Сдвояване на телефона**

За да сдвоите nüvi с телефона, те трябва да са в рамките на 10м един от друг.

Започнете сдвояването от nüvi или от телефона. Прочетете инструкциите на телефона си.

#### **Сдвояване с използване настройките на телефона**

- 1. Натиснете **Tools** > **Settings** > **Bluetooth**.
- 2. Изберете **Enabled**.
- 3. Разрешете Bluetooth на телефона си. Това може би е меню с име Settings, Bluetooth, Connections, или Hands-free.
- 4. Стартирайте търсене на Bluetooth устройства.
- 5. Изберете nüvi от списъка.
- 6. Въведете nüvi Bluetooth PIN (**1234**) в телефона.

#### **Сдвояване с използване настройките на nüvi**

- 1. В главно меню натиснете **Tools** > **Settings** > **Bluetooth** > **Add**.
- 2. Позволете Bluetooth на телефона и го оставете в режим Find Me/ Discoverable/Visible. Ще ги намерите може би в Bluetooth, Connections или Hands-free.
- 3. Натиснете **OK на** nüvi.
- 4. Изберете телефона и натисн. **OK**.
- 5. Въведете nüvi Bluetooth PIN (**1234**) в телефона.

Когато телефона се свърже с nüvi, Вие сте готов за обаждания. Натиснете **Phone** на главно меню, за да влезете в менюто на телефона..

Когато включите nüvi, той се опитва да намери последния телефон, с който е бил свързан.

## **Приемане на обаждане**

Когато Ви звъннат се отваря прозорец. Натиснете **Answer** за да отговорите. Натиснете **Ignore** за да откажете и да спете звъна на телефона.

Вградения микрофон е отпред, говорете нормално.

## **При разговор**

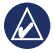

**бележка:** В зависимост от екрана на nüvi, иконка "разговор" може да е различна.

При разговор иконка **In Call** е на екрана. Натиснете <sup>2</sup> > End Call за да затворите. Натиснете > **Call Options** за следните опции:

• **Touch Tones—**показва страница keypad за да ползвате автоматични системи, например гласова поща.

- **Transfer Audio To Phone** използвайте, когато искате да изключите nüvi, но да продължите разговора или ако искате конфиденциалност. За да превключите обратно натиснете **Transfer Audio To Unit**.
- **Изключете микрофона**.

### **Използване на Call Waiting**

Ако при разговор получите второ обаждане (call waiting), се явява прозореца за входящо обаждане. Натиснете **Answer** за да се обадите. Първият разговор е оставен на задържане.

#### **Превключване между разговорите**

- 1. Натиснете > Switch To.
- 2. Натисн. **End Call** за затваряне. Това не прекъсва задържания разговор

### **Ползване на тел. меню**

В главно меню натиснете **Phone** за влизане в телефонно меню.

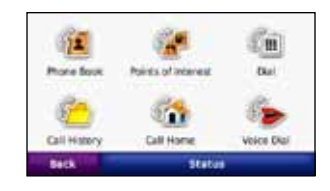

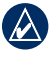

**бележка:** Не всички телефони поддържат функциите на nüvi меню.

#### **Ползване на указателя**

При всяко свързване с nüvi, телефонния указател се прехвърля в nüvi. Това отнема няколко минути. Тази функция не работи с всички телефони.

- 1. Натисн. **Phone** > **Phone Book**.
- 2. Изберете контакт.
- 3. Натисн. **Dial** за да звъннете.

#### **Позвъняване на интер.обекти**

- 1. Натисн. **Phone** > **Points of Interest**.
- 2. Изберете интересен обект, на който искате да звъннете.
- 3. Натисн. **Dial** или телеф. номер.

#### **Набиране**

- 1. Натиснете **Phone** > **Dial**.
- 2. Въведете номера и натиснете **Dial**.

#### **Преглед на историята на разговорите**

При всяко свързване с nüvi, историята на обажданията Ви се прехвърля в nüvi. Това може да отнеме няколко минути.

- 1. Натиснете **Phone** > **Call History**.
- 2. Натиснете категория. Обажданията са по хронологичен ред. Последните са най-горе в списъка.
- 3. Изберете и натиснете **Dial**.

### **Позвъняване У Дома**

Въведете телефонния номер на дома си за бързо набиране.

#### **Въвеждане на телефонен номер**

- 1. Натиснете **Phone** > **Call Home**.
- 2. Натиснете **Enter Phone Number** за да ползвате клавиатура или **Select From Phonebook** (ако телефона Ви поддържа трансфер на указател).
- 3. Натиснете **Done**. nüvi набира телефонния номер.

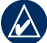

**бележка:** За да редактирате У Дома или телефонния номер, натиснете **Where To?** > **Favorites** > **Home** > **Edit**.

#### **За да звъннете У Дома**

- 1. Натиснете **Phone** > **Call Home**.
- 2. nüvi набира домашния Ви номер.

#### **Обаждане чрез гласово набиране**

Вие може да набирате чрез произнасяне на името на контакта. Вие трябва да "тренирате" телефона си да разпознае гласовите Ви команди. Отнесете се към ръководството на телефона.

- 1. Натиснете **Phone** > **Voice Dial**.
- 2. Произнесете името на контакта.

#### **Проверка на статуса на телефона**

Проверете нивото на батерията и силата на сигнала на телефона си с натискане на **Phone** > **Status**.

Управление-файлове

## **Управление-файлове**

Вие може да запаметите JPEG файлове във вътрешната памет или на SD карта на nüvi.

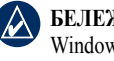

**бележка:** nüvi не е съвместимо с Windows® 95, 98, Me, Windows NT®, и Mac® OS 10.3 и по-стари.

## **Поддържани файлове**

- JPEG и JPG файлове: виж стр.23.
- Карти и GPX файлове с точки от MapSource®: виж стр.40
- GPI потребителски POI файлове от Garmin POI Loader: виж стр.40

## **Качване на файлове**

#### **Стъпка 1: Поставете SD карта (не е в комплекта)**

Натиснете SD картата, докато чуете клик.

**Стъпка 2: Свържете USB кабел** Свържете mini-USB конектора отзад на nüvi. Свържете другия край със свободен USB порт на компютъра си.

nüvi и SD картата се явяват като външни устройства в My Computer на Windows компютрите или като "mounted volumes" на Mac.

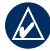

**бележка:** Някои операционни системи или компютри не могат да покажат nüvi. Вижте Help файла на операционната си система.

#### **Стъпка 3: Прехвърляне на файлове към nüvi**

Копирайте и поставете файловете от компютъра си в nüvi драйвера.

- 1. Отворете директорията с файловене, които ще копирате.
- 2. Идете на файла и кликнете **Edit** > **Copy**.
- 3. Отворете драйвера на "Garmin" или SD картата.

4. Кликнете **Edit** > **Paste**. Файла се явява в списъка с файлове в паметта на nüvi или в мемори картата.

#### **Стъпка 4: Отстраняване на USB кабела**

Когато прехвърлите файловете, кликнете **5** на РС-то или плъзнете иконката към **Trash** на Mac компютъра. Откачете nüvi от компютъра.

### **Качване на снимки за Фотонавигация**

- 1. Свържете nüvi с компютъра си.
- 2. Идете на http://connect.garmin.com /photos, и се регистрирайте.
- 3. Изберете снимка.
- 4. Следвайте екранните инструкции.

Вижте стр12 и идете на http://connect.garmin.com/photos за допълнителна информация.

## **Изтриване на файлове**

- 1. Свържете nüvi с компютъра си и отворете директория nüvi или SD карта.
- 2. Идете на файла, който ще триете.
- 3. Натиснете **Delete** клавиша на компютъра си.

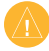

**бележка:** Ако не знаете целта на файла, не го трийте. Вашето nüvi има в паметта си важна системна информация, която не трябва да се трие. Не приемаме рекламации заради изтрити системни файлове.

## **Използване на меню Tools (Помощни)**

Меню Tools Ви дават много полезни възможности при пътуване.

В главно меню натиснете **Tools** за да влезете в менюто.

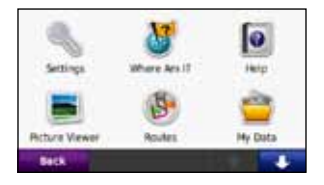

## **Влизане в настройки**

За информация по настройките вижте стр.30-35.

## **Ползване на Where Am I?**

Натиснете **Tools** > **Where Am I?** за да видите информация за текущата Ви локация. За повече информация за Where Am I?, вижте стр.15.

## **Влизане в Help**

Натиснете **Help** за да получите информация как да ползвате nüvi.

## **Ползване на Picture Viewer**

Ползвайте програмата, за да разгледате снимки от паметта на nüvi или SD картата.

- 1. Натиснете **Tools** > **Picture Viewer**. Ползвайте стрелките, за да разгледате всички снимки.
- 2. Натиснете върху картинката, за да я видите уголемена.

#### **Преглед в слайд шоу**

- 1. Натиснете **Tools** > **Picture Viewer** > **Slide Show**. Всяка снимка се явява за известно време.
- 2. Натиснете по екрана, за да спрете слайд шоуто.
- 3. Натиснете **Resume** за да продължите слайд шоуто.
- 4. Натиснете и и за да сменяте мащаба.

#### **Навигация към снимка**

Ако снимката има информация с координати, Вие може да навигирате към нея.

- 1. Натиснете **Tools** > **Picture Viewer**.
- 2. Изберете снимка.
- 3. Натиснете **Info** > **Go!**.

Вижте стр.22 за повече информация за качване на снимки в nüvi.

## **Достъп до Моите данни**

Използвайте тази функция за редактиране и изтриване на Ваша информация, например Любими.

- 1. Натиснете **Tools** > **My Data**.
- 2. Изберете опция:
	- **Set Home Location**
	- **Delete Favorite(s)**
	- **Clear Trip Log**

### **Ползване на световен часовник**

- 1. Натиснете **Tools** > **World Clock**.
- 2. За да смените града, натиснете един от градовете.
- 3. Въведете името на града и натиснете **Done**.
- 4. Изберете коректно име при необходимост.
- 5. Натиснете **Save**.
- 6. Натиснете **World Map** за да видите карта. Нощните часове са в сянка
- 7. Натиснете **World Clock** за да видите пак часовника или **Back** за да излезете.

### **Ползване на калкулатора**

Натиснете **Tools** > **Calculator** за да активирате калкулатора.

### **Ползване на конвертора за мерни единици**

- 1. Натиснете **Tools** > **Unit Converter**.
- 2. Натиснете **Conversion**, изберете типа и натиснете **OK**.
- 3. Натиснете единицата, която искате да смените.
- 4. Изберете мерна единица и натиснете **OK**. Повторете при нужда
- 5. Натиснете празното правоъгълниче, за да въведете стойност
- 6. Въведете стойност и натиснете **Done**. Единицата е конвертирана.
- 7. Натиснете **Clear** за да направите друга конверсия.

#### **Обновяване на валутни курсове**

Вие може да обновявате валутни курсове, за да сте винаги с актуалния курс.

- 1. Натиснете **Tools** > **Unit Converter** > **Conversion**.
- 2. Изберете **Currency**, натиснете **OK**.
- 3. Натиснете бутона за валута и изберете валутите, които искате да ъпдейтвате.
- 4. Натиснете **Update**.
- 5. Натиснете по квадратчетата до валутите, за да въведете стойности.
- 6. Натиснете **Save** за да запишете новите курсове. Натиснете **Restore** за да ползвате оригиналните.

## **Преглед на оферти**

За повече информация по прегледа на оферти, вижте стр.29.

## **Използване на трафик антена**

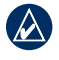

**бележка:** Garmin не е отговорен за верността на информацията.

Ползвайте FM Traffic Message Channel (TMC) приемник за получаване на данни по FM Radio Data System. Приемника е интегриран в кабела за захранване от автомобила.

Трафик информацията не е достъпна навсякъде.

Не е необходимо да активирате абонамента от Вашия FM трафик приемник. Той се активира автоматично след позициониране на nüvi и получаване на трафик сигнал. Идете на www.garmin.com/ traffic или www.garmin.com за повече информация.

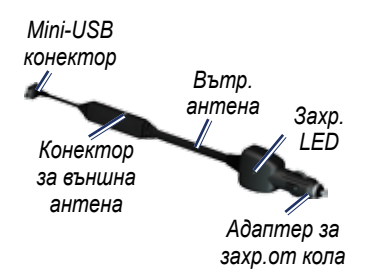

## **Приемане на трафик информация**

За да получавате трафик информация, трябва:

- Трафик приемника да е сързан с nüvi.
- Трафик приевника и nüvi трябва да са свързани към външно зареждане.
- Трафик антената и nüvi трябва да са в обхвата на FM станция, предаваща трафик информация.

**бележка:** Отопляеми (метализирани) стъкла могат да намалят приемането на трафик.

## **Трафик във Вашия район**

Когато приемате трафик информация, трафик иконка се явява горе в ляво на страница карта. Трафик иконката сменя цвета си в зависимост от трафик условията по маршрута Ви или по пътя, по който се движите.

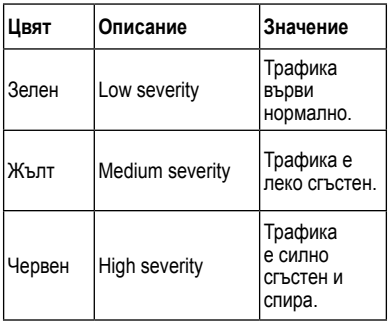

## **Трафик по маршрута Ви**

При изчисляване на маршрута Ви, nüvi отчита текущия трафик и автоматично оптимизира маршрута за най-кратко време. Ако по маршрута Ви се явят няколко трафик закъснения, nüvi автоматично рекалкулира маршрута. Ако няма по-добра алтернатива, може да Ви навигира през трафика.

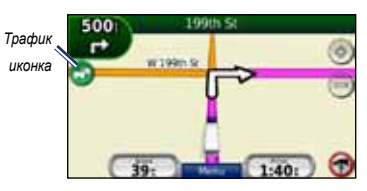

Ако се появи задръстване, което не е отчетено, натиснете по трафик иконката за да видите колко време е добавено заради трафика. Добавеното време е взето предвид в очаквания час на пристигане.

#### **Ръчно избягване на трафик по маршрута Ви**

- 1. Натснете трафик иконката на страница карта.
- 2. Натиснете **Traffic On Route**.
- 3. Натиснете по стрелките, за да видите всички закъснения.
- 4. Натиснете **Avoid**.

## **Преглед на трафик карта**

Трафик картата показва цветно кодиран трафик поток.

- 1. На картата натиснете трафик иконката.
- 2. Натиснете **Show Traffic Map** за да виките трафик картата.

За да върнете нормалната карта, натиснете трафик иконката и натиснете **Show Normal Map**.

## **Преглед на закъсненията**

- 1. На картата натиснете трафик иконката.
- 2. Натиснете **Traffic Search** за преглед на закъсненията.
- 3. За преглед на детайли натиснете елемент от списъка. Използвайте стрелките при повече от едно закъснение.

### **Добавяне и обновяване на абонамент за трафик**

За да добавите или подновите абонамент, натиснете **Tools** > **Settings** > **Traffic**. За повече информация вижте стр.33 или идете на www.garmin.com/ fmtraffic.

## **Преглед на оферти**

В САЩ може да получавате реклами по трафик приемника.

Трафик приемника трябва да е свързан с външно захранване и трябва да сте в зона, в която се праща трафик информаия. Когато на екрана се яви оферта, натиснете върху нея, за да видите най-близкото място, където се предлага продукта.

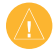

**предупреждение:** Не се опитвайте да пишете, докато шофирате. Това създава риск за останалите на пътя.

За да видите списък с предложения, които сте получили, натиснете **Tools** > **Offers**.

За да забраните получаване на оферти, трябва да забраните получаването на трафик информация. Натиснете **Tools** > **Settings** > **Traffic**, и изчистете кутийката до **Enable Traffic**.

## **Персонализиране**

1. Натиснете **Tools** > **Settings**.

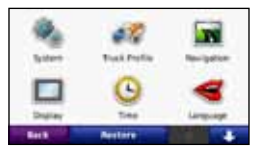

- 2. Натисн.настройките за смяна
- 3. Натиснете бутона под името, за да го смените.

### **Смяна на системни настройки**

Натиснете **Tools** > **Settings** > **System**.

**GPS Simulator**—включва симулатора за работа на закрито и за да пази енергия.

**Usage Mode**—показва как навигирате: **Truck** или **Automobile**.

**Units**—сменя мерните единици: **Kilometers** или **Miles**.

**Keyboard**—натисн. **QWERTY** за клавиатура като на РС или **ABCDE** за клавиатура по азбучен ред.

**About**—показва софтуер версията в nüvi, ID номера на уреда и аудио версията. Тази информация Ви трябва при ъпдейт на системния софтуер или поръчка на карти. (вижте стр.40).

**Restore**—връща заводските настройки.

## **Смяна на профил камион**

Вижте стр.6 за повече информация как да сменяте профила на камиона.

### **Смяна на навигационни настройки**

Натисн. **Tools** > **Settings** > **Navigation**.

**Route Preference**—изберете как да се изчислява маршрут:

- **Faster Time**—по-бързо време, но може пътя да е по-дълъг.
- **Shorter Distance**—по-кратко разстояние, но времето може да е по-дълго.
- **Off Road**—показва посоката до дистанцията (без оглед на пътищата).

**Avoidances**—избевете какво да отбягвате по маршрута.

**Restore**—възстановява оригиналните настройки.

## **Настройки на екрана**

Натиснете **Tools** > **Settings** > **Display**.

**Color Mode**—изберете **Daytime** за светъл фон, **Nighttime** за тъмен фон, или **Auto** за автоматично превключване между двете.

**Screen Shot**—включете Screen Shot режим. Натиснете за да снимате екрана. Файла се записва в директория **screenshots** в nüvi.

**Brightness**—настройте яркостта на екрана. Намаляването на яркостта води до увеличаване живота на батерията.

**Restore**—възстановява оригиналните настройки.

## **Настройки на часа**

Натиснете **Tools** > **Settings** > **Time**.

**Time Format**—изберете 12-часа, 24-часа или UTC формат за часовете.

**Current Time**—ръчно въведете часа в nüvi. Изберете **Automatic** и nüvi въвежда само часа на база локация.

**Restore**—възстановява оригиналните настройки.

## **Настройки на езика**

Натисн. **Tools** > **Settings** > **Language**.

**Voice**—сменете езика на гласа.

**Text**—сменете езика на текста на екрана.

**Keyboard**—сменете езика на клавиатурата. Вие може да смените езика на клавиатурата и с натискане на **Mode** бутона.

**Restore—**възстановява оригиналните

настройки.

# **Настройки на картата**

Натиснете **Tools** > **Settings** > **Map**.

**Map Detail**—настройте степента на подробност на картата. Показването на повече детайли може да предизвика бавно преначертаване на картата.

**Map View**—изберете перспектива.

- **Track Up**—показва картата в 2D с Вашата посока на движение нагоре.
- **North Up**—показва картата в 2D със север нагоре.
- **3D**—показва 3D карта с Вашата посока на движение нагоре.

**Vehicle**—натиснете **Change** за смяна на иконката Ви на екрана. Натиснете иконката, която искате да ползвате и натиснете **OK**. Свалете допълнителни иконки от www.garmingarage.com.

**Trip Log**—показва или скрива следата на движението Ви. За да изтриете следата, натиснете **Tools** > **My Data** > **Clear Trip Log**.

**Map Info**—показва наличните карти в nüvi. Натиснете квадратчето пред карта, за да я позволите / забраните.

**Restore**—възстановява оригиналните настройки.

### **Смяна на настройките за сигурност**

Натиснете **Tools** > **Settings** > **Security**.

**Garmin Lock**—включва Garmin Lock™ за заключване на nüvi. Въведете 4-цифрен PIN, и въведете сигурно място. Вижте стр.37.

**Safe Mode**—включете безопасен режим. При движение Safe mode забранява функциите, които изискват вниманието Ви.

**Restore**—възстановява оригиналните настройки. Връщането към оригиналните настройки НЕ изтрива Garmin Lock PIN или сигурното място.

### **Преглед на информация за трафик абонамент**

Натиснете **Tools** > **Settings** > **Traffic**.

#### **Опции за САЩ**

FM трафик абонаментите Ви се явяват в списък. Натиснете **Add** за добавяне на абонамент.

#### **Опции за Европа**

**Current**—изберете кой провайдър да ползвате. Натисн. **Auto** за избор на най-добрия за района.

**Find More**—изберете друг TMC

*nüvi 465 Ръководство за работа 33*

провайдър. За повишаване времето за търсене, натиснете **Yes** за да изчестите списъка с провайдъри.

**Subscriptions**—вижте FM трафик абонаментите и сроковете. Натиснете **Add** за добавяне на абонамент.

#### **Добавяне на абонамент**

Вие може да поръчате допълнителен абонамент или да продължите своя. Идете на www.garmin.com/fmtraffic.

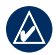

**бележка:** Не е нужно да активирате абонамента, включен във Вашия трафик приемник. Абонамента се самоактивира при локализиране на сътници от Вашето nüvi докато приема трафик информация от провайдер.

- 1. В главно меню натиснете **Tools** > **Settings** > **Traffic**.
- 2. За Европейски уреди натиснете **Subscriptions** > **Add**.
- 3. Напишете ID номера на FM трафик приемника.
- 4. Идете на www.garmin.com/fmtraffic за да поръчате абонамент и ще получите 25-символен код.
- 5. Натиснете **Next** на nüvi, въведете кона и натиснете **Done**.

Трафик кода не може да се използва повторно. Вие ще получавате код всеки път. Ако имате много FM трафик приемници, трябва да получите код за всеки.

## **Настройки на Bluetooth**

Натисн. **Tools** > **Settings** > **Bluetooth**.

**Connections**—натисн. **Add** > **OK** за да сдвоите с телефон, който има Bluetooth. Вижте стр. 16–20. Натиснете **Change** за да свържете с друг телефон.

- **Drop**—изберете телефона, който искате да откажете и натиснете **Yes**.
- **Remove**—изберете телефона, който искате да изтриете и натиснете **Yes**.

**Bluetooth**—включва/изключва Bluetooth. Иконка **Bluetooth** се явява на главно меню при включен Bluetooth. За да предпазите телефона от автоматично свързване, натиснете **Disabled**.

**Friendly Name—**въведете име, с което да идентифицирате nüvi между всички Ваши Bluetooth устройства. Натиснете **Done**.

**Restore**—връща оригиналните

Bluetooth настройки. Това не трие информацията за сдвояване.

## **Смяна настройки на точки на близост**

Вие трябва да имате качени Точки на близост (такива, за които уреда да предупреждава - камери за следене на скоростта и др.), за да сменяте настройките им. Вижте стр.40. Натисн. **Tools** > **Settings** > **Proximity Points**.

**Proximity Alerts**—включва / изключва аларма при наближаване на камери за скоростта.

**Restore**—възстановява фабричните настройки.

### **Възстановяване на всички настройки**

- 1. Натиснете **Tools** > **Settings**.
- 2. Натиснете **Restore**.
- 3. Натиснет **Yes**.

## **Допълнение**

## **Грижа за Вашето nüvi**

nüvi съдържа чувствителни електронни компоненти, които може да се повредят от удар и вибрации. За да минимализирате риска от повреда на Вашето nüvi, не го изпускайте и не го оставяйте да работи при силни удари и вибрации.

#### **Почистване на уреда**

nüvi e направен от висококачествени материали и не се налага особена поддръжка, освен почистване. Почиствайте отвън (без екрана) с кърпа с мек почистващ разтвор, и изсушете. Избягвайте химични препарати, които повреждат пластмаса.

#### **Почистване на екрана**

Почиствайте екрана с мека, чиста кърпа. Ползвайте вода или препарат за почистване на очила. Изсипете от течността на кърпичката и след това нежно почистете екрана.

#### **Защита на Вашето nüvi**

- Не оставяйте nüvi на продължително излагане на екстремни температури, защото може да се повреди.
- Не мокрете nüvi. Контакта с вода може да повреди уреда.
- Въпреки, че може да използвате писец за PDA при натискане по екрана, никога не го правете в движение. Никога не натискайте по екрана с твърди ими остри предмети, защото ще го повредите.

### **Избягване на кражба**

- За да се предпазите от крадци, вземайте уреда с Вас при излизане от колата.
- Не го поставяйте в жабката.
- Регистрирайте продукта си на http://my.garmin.com.
- Ползвайте функцията Garmin Lock. Вижте информацията по-долу.

## **Заключване на nüvi**

Garmin Lock е функция, която заключва Вашето nüvi. При всяко включване, Вие трябва да въведете PIN или да идете до "сигурното място".

- 1. Натиснете **Tools** > **Settings** > **Security**.
- 2. Натиснете бутона под **Garmin Lock**.
- 3. Въведете 4-цифрен PIN и идете на "сигурно място".

### **Какво е "сигурно място"?**

Сигурното място трябва да е такова, към което се връщате често, например Вашия дом. Ако nüvi е получил сателитни сигнали и Вие сте на сигурното място, не се нуждаете от въвеждане на PIN.

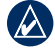

**бележка:** Ако забравите Вашия PIN и Вашето сигурно място, Вие ТРЯБВА да пратите Вашето nüvi в Garmin, за да го отключат. Вие ТРЯБВА да пратите валидна регистрация на продукта и доказателство за покупка.

## **Калибриране на екрана**

Ако екрана не реагира адекватно, калибрирайте го.

- 1. Изключете nüvi.
- 2. Плъзнете и задръжте бутона **Power** налявоза около 30 секунди за да се появикалибрационния екран (бял екран с надпис "Press dot").

## **Ресет на Вашето nüvi**

Плъзнете **Power** клавиша към on/off позоция и задръжте за 8 секунди.

## **Обновяване на софтуер**

- 1. Идете на www.garmin.com/products /webupdater, и свалете WebUpdater на компютъра си.
- 2. Свържете nüvi с компютър чрез mini-USB кабела.
- 3. Стартирайте WebUpdater, следвайте екранните инструкции.

След като потвърдите, че искате обновяване, WebUpdater автоматично сваля обновяването и го качва на nüvi.

### **Изчистване на потребителски данни**

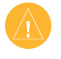

**бележка:** Това трие цялата потребителска информация.

- 1. Натиснете и задръжте с пръст долния ляв ъгъл на екрана на nüvi докато го включвате nüvi.
- 2. Дръжте екнана натиснат, докато не се появи pop-up прозорец.
- 3. Натиснете **Yes** за да изчистите данните.

Връщат се всички фабрични настройки. Ваши записани данни се изтриват.

## **Информация за батерията**

За да удължите живота на батерията, не оставяйте nüvi на директна слънчева светлина и не го дръжте дълго на място с висока температура.

Иконка ШП в ъгъла на главно меню показва статуса на батерията. За да повишите точността на показанието на иконката, разредете напълно батерията и я заредете напълно.

## **Зареждане на Вашето nüvi**

- Свържете кабела за захранване от автомобил към mini-USB конектора на nüvi и към захранването на автомобила. Ключа трябва да е на контакт или двигател, за да зареждате nüvi.
- Свържете nüvi с мрежата чрез AC адаптер (допълнителен аксесоар).
- Свържете nüvi с компютър чрез USB кабела. Компютъра трябва да е включен, за да зареждате nüvi.

## **Смяна на бушон**

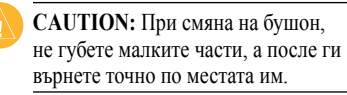

Ако уредът Ви не се зарежда в колата, трябва да смените бушона на зарядното, което е на края на адаптера.

- 1. Отвийте черното крайно капаче и го отстранете.
- 2. Махнете бушона (стъкло и сребърно цилиндърче), и го подменете с 1 A бушон.

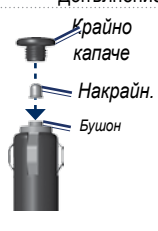

3. Върнете сребърния накрайник в черния. Навийте черния накрайник.

### **Сваляне и монтиране на nüvi**

За да свалите nüvi от адаптера, задръжте адаптера и наклонете nüvi напред.

За да свалите адаптера от монтажното, завъртете наляво или надясно. Натиснете и то ще излезе.

## **nüMaps Guarantee™**

За да получите последния ъпдейт на картата на Garmin (ако има такъв), регистрирайте се на сайта в рамките на 60 дни от позиционирането и шофирането с Вашето nüvi. Няма да получите ъпдейт при регистрация по телефон или при преминаване на 60 дневния срок.

## **Допълнителни карти**

Вие може да поръчате допълнителни карти за Вашето nüvi. За да видите списък с карти, съвместими с Вашето nüvi, идете на страницата на Вашето nüvi на www.garmin.com, и кликнете на таблица **Maps**.

## **За GPS сигналите**

nüvi трябва да получи GPS сигнали, за да може да навигирате с него. Ако сте в помещение, близо до високи сгради или дървета, в гараж, Вашето nüvi

може и да не получи сигнали. Излезте навън, на открито, далеч от високи препятствия, особено ако за първи път включвате nüvi.

Когато nüvi локализира сателитни сигнали, барчетата на главно меню за силата на сигналите са зелени **-- II** Ако загуби сигнали, те стават червени или липсват .

### **Екстри и допълнителни аксесоари**

За повече информация относно допълнителни аксесоари, идете на http://buy.garmin.com или www.garmin. com/extras, или се свържете с Вашия Garmin дилър.

#### **Потребителски точки**

Ползвайте POI Loader за да качите потребителски интересни точки (POI) на Вашето nüvi. POI бази с данни са направени от различни компании в

интернет. Някои бази съдържат точки на камери за скорост или училищни зони.

Идете на www.garmin.com/extras, и кликнете POI Loader за да инсталирате POI Loader на Вашия компютър. За повече информация вижте POI Loader Help файла. Натиснете **F1** за да го отворите.

За да видите Вашите потребителски POI, натиснете **Where To?** > **Extras** > **Custom POIs**.

За да смените предупредителните настройки, натиснете **Tools** > **Settings** > **Proximity Points** > **Proximity Alerts**.

За да изтриете потребителски POI от nüvi, свържете nüvi с компютъра си. Отворете Garmin\poi директорията в nüvi драйва, или драйва на мемори картата. Изтрийте файла, наречен poi. gpi.

#### **Камери**

Информация за камери има в някои региони. Проверете на http://my.garmin .com. За тези региони nüvi включва координати на стотици камери. nüvi Ви предупреждава, когато ги доближавате и сигнализира, ако карате с превишена скорост. Данните се ъпдейтват най-малко седмично, затова Вие имате винаги достъп до последната информация.

Вие може да поръчате нов регион или да разширите съществуващия абонамент по всяко време. Всеки регион, който поръчате, си има срок на абонамента.

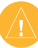

**предупреждение:** Garmin не е отговорен за точността или последствията от ползване на данни за камери.

## **Garmin Travel Guide**

Точно като хартиения пътеводител, Garmin Travel Guide Ви дава детайлна информация за местата - ресторанти, хотели, забележителности. За да поръчате идете на to http://buy.garmin. com или се свържете с Garmin дилър.

За да ползвате пътеводителя ни, поставете SD картата в nüvi. Натиснете **Where To?** > **Extras**. Натиснете името на пътеводителя, за да го отворите.

## **Свържете се с Garmin**

Свържете се с Garmin Product Support при въпроси за ползване на nüvi. В САЩ идете на to www.garmin. com/support, или позвънете на (913) 397.8200 или (800) 800.1020.

В UK, позвънете на 0808 2380000.

В Eвропа, идете на www.garmin.com/ support и кликнете **Contact Support** за информация, или позвънете на +44 (0) 870.8501241.

## **Регистриране на nüvi**

Идете на http://my.garmin.com за да регистрирате nüvi. Вижте на стр.21 как да свържете nüvi с компютър.

- 1. Свържете Вашето nüvi. Вие ще видите опция за инсталиране на myGarmin Agent (незадължително).
- 2. Следвайте екранните инструкции, за да инсталирате myGarmin Agent и да регистрирате Вашето nüvi.

След като регистрирате Вашето nüvi, Вие може да се абонирате за найновите онлайн сервизи на Garmin.

### **Спецификации**

**Размери:**  $W \times H \times D$ : 4.76  $\times$  2.93  $\times$  .768 in.  $(120.9 \times 74.4 \times 19.5 \text{ mm})$ 

**Тегло:** 5.93 oz. (168.3 g)

**Екран:** 4.3 in. диагонал, 480 × 272 пиксела; 64K цветове; ярък WQVGA TFT екран; осветление; touch screen

**Корпус**: Не е водоустойчив (IPXO)

**Работна температура**: 32°F–140°F (0°C–60°C)

**Температура на зареждане**: 32°F–113°F (0°C–45°C)

**Памет за данни**: Вътрешна и слот за SD карта. Няма ограничение за паметта.

**Интерфейс с компютър**: USB 2.0

**Операционна система**: Garmin

**Време за зареждане**: Около 4 часа

**Захранване**: От автомобила чрез включения кабел или от мрежата чрез допълнителен кабел

**Мощност**: 5 W max.

**Батерия**: До 4 часа

**Вид на батерията**: Акумулаторна lithium-ion батерия, не се сменя от потребителя

**GPS приемник**: Високочувствителен с HotFix

**Време за позициониране**\*: Warm: <1 sec Cold:  $\leq$ 38 sec Factory Reset: <45 sec

\*Средни стойности за стационарен приемник с чист поглед към небето.

#### **Декларация за съвместимост**

С настоящото, Garmin декларира, че nüvi продукта е в съответствие с изискванията на Directive 1999/5/EC. За да видите пълната декларация за съответствие, идете на страницата на продукта Ви в www.garmin.com.

#### **Лицензно съгласие за Софтуера**

ПОЛЗВАЙКИ ВАШЕТО nüvi, ВИЕ СЕ СЪГЛАСЯВАТЕ ДА БЪДЕТЕ ОГРАНИЧЕН ОТ УСЛОВИЯТА НА СЛЕДНОТО ЛИЦЕНЗНО СПОРАЗУМЕНИЕ ЗА СОФТУЕР: МОЛЯ, ПРОЧЕТЕТЕ ВНИМАТЕЛНО ПО-ДОЛУ:

Garmin Ви дава лимитиран лиценз за ползване на софтуера, качен в уреда ("Software") в бинарен екзекутивен вид за нормалното функциониране на уреда. Името, авторските права и интелектуалната собственост на Software остават в Garmin.

Вие се съгласявате, че Software е собственост на Garmin и е защитен от законите за авторски права в САЩ и международните такива. Вие се съгласявате, че структурата, организацията и кодирането на Software са ценни търговски тайни на Garmin и, че Software в сорс-код остава ценна търговска тайна на Garmin. Вие се съгладявате да не декомпилирате, разглобявате, модифицирате, реасемблирате или намалявате разбираемостта на Software или част от него, както и да създавате продукти на база на Software. Вие се съгласявате да не експортирате и ре-експортирате Software към държави, които са под забрана от експортните закони на САЩ.

### **Проблеми**

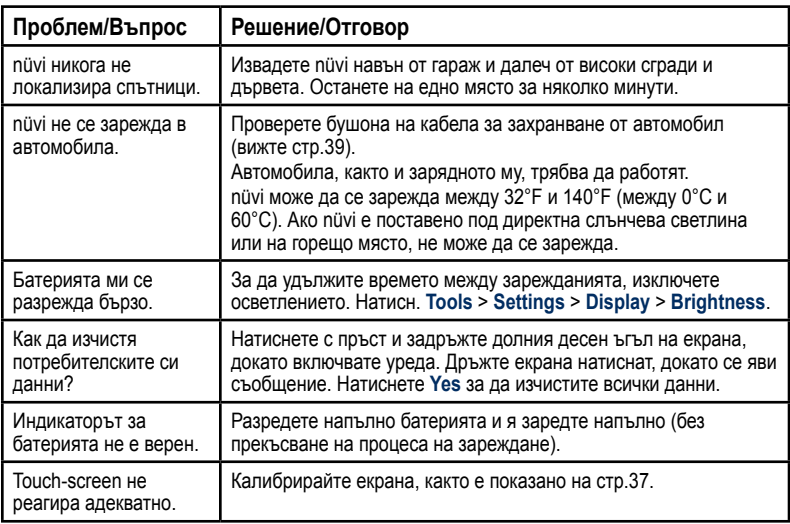

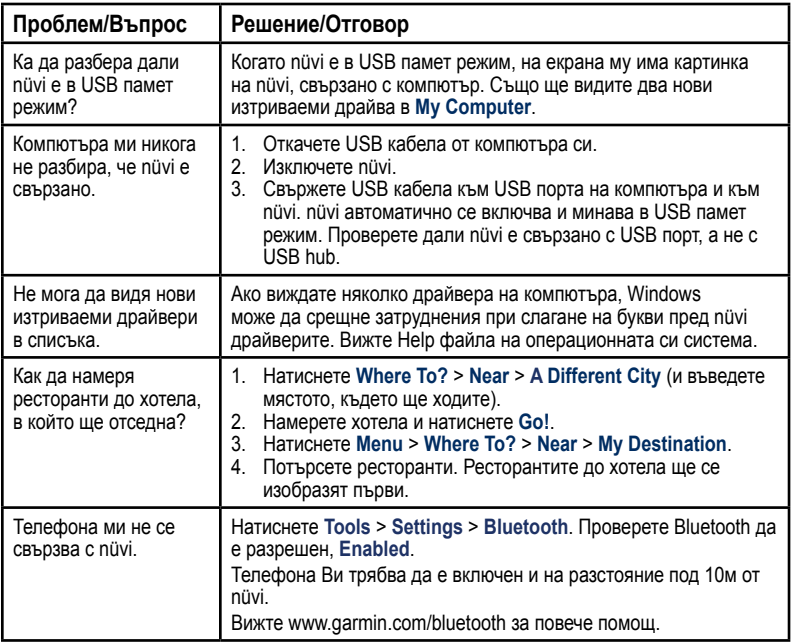

Тази [Българска] версия на английското ръководство на nüvi 465 (Garmin номер 190-01039-00, ревизия B) е направено за Ваше удобство. При необходимост, консултирайте се с по-нова ревизия на Английско ръководство за nüvi 465.

GARMIN НЕ НОСИ ОТГОВОРНОСТ ЗА ТОЧНОСТТА НА ТОВА [БЪЛГАРСКО] РЪКОВОДСТВО И ОТХВЪРЛЯ КАКВИТО И ДА Е ОТГОВОРНОСТ, ПРОИЗТИЧАЩА ОТ ПРЕДОВЕРЯВАНЕ.

**За последни софтуерни ъпдейти (без карти) по време на ползването на Вашия Garmin продукт, идете на Garmin Web страницата www.garmin.com.**

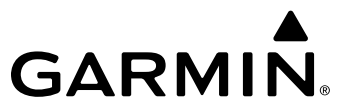

© 2009 Garmin Ltd. или клонове

Garmin International, Inc. 1200 East 151st Street, Olathe, Kansas 66062, USA

Garmin (Europe) Ltd. Liberty House, Hounsdown Business Park, Southampton, Hampshire, SO40 9LR UK

> Garmin Corporation No. 68, Jangshu 2nd Road, Shijr, Taipei County, Taiwan

> > www.garmin.com